## **Como utilizar la extensión de Google Chrome Translate**

*Prerrequisito: Asegúrese que este usando Google Chrome como navegador.* 

1. Haga clic aquí para instalar la extensión Google Translate Chrome [Extension.](https://chrome.google.com/webstore/detail/google-translate/aapbdbdomjkkjkaonfhkkikfgjllcleb?hl=en)

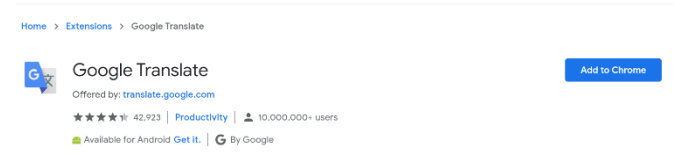

- 2. Haga clic en el botón azul "Add to Chrome".
- 3. Aparecerá el siguiente cuadro. Haga clic en "Add Extension."

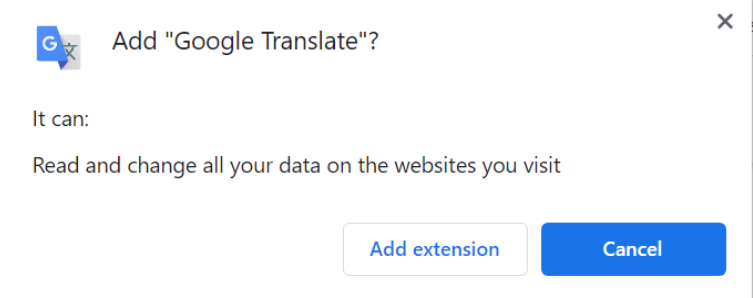

4. Aparecerá un cuadro que le notificará que ha agregado la extensión.

## **Como utilizar la extensión Google Chrome Extension**

Como traducir una página web:

- 1. Para traducir una página web haga clic en , que se encuentra en la esquina derecha de la parte de arriba de su navegador**.** Luego haga clic en "translate this page". En la esquina izquierda de la parte de arriba de su navegador aparecerá: "translate to". Haga clic en el despegable (drop down) que aparece al lado de la palabra "English" para que vea la lista de idiomas. Escoja el idoma al que quiere traducir la página.
- 2. Chrome traducirá la página.

Si no trabaja, actualice la página web. Si después de este paso aun no trabaja, haga un clic derecho en cualquier lugar de la página y luego haga un clic en "Translate to" [idioma].